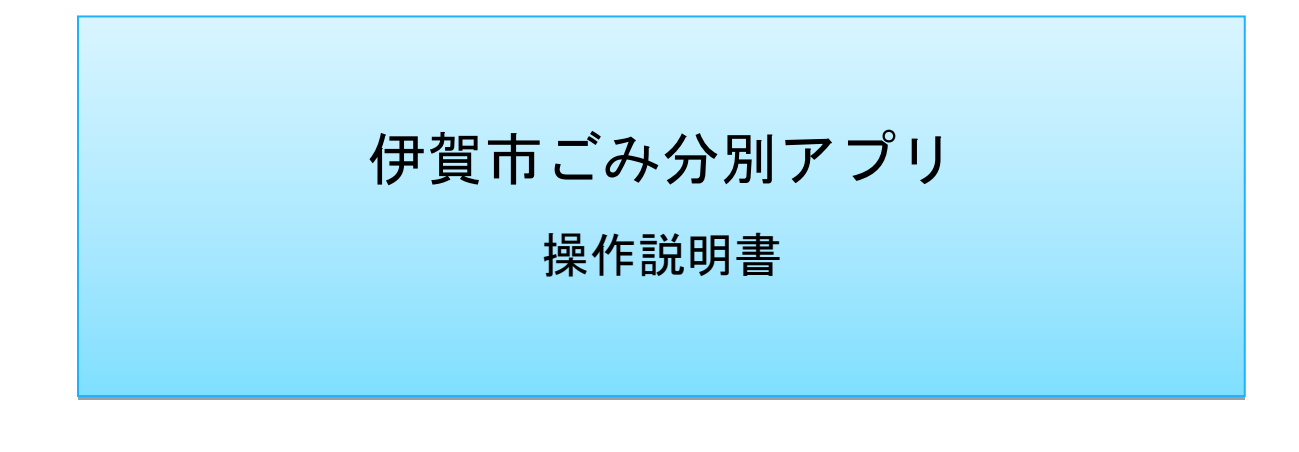

# ~目次~

# Ⅰ.はじめに

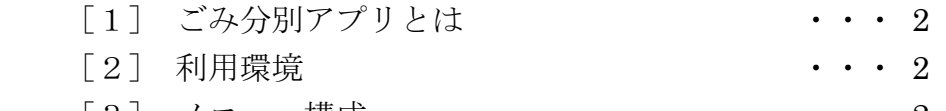

 $[3]$  メニュー構成  $\cdots$  2

# Ⅱ. アプリのインストール方法

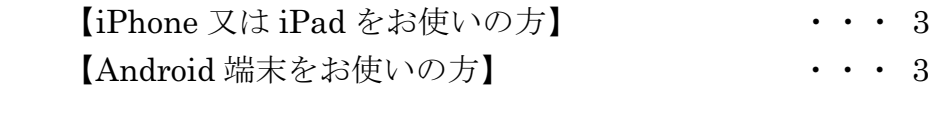

## Ⅲ.機能説明編

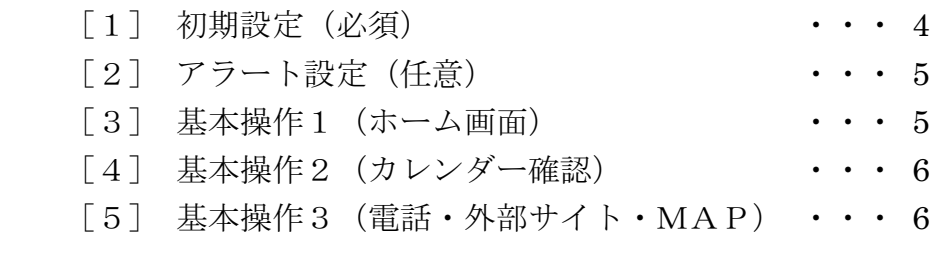

#### Ⅰ.はじめに

#### [1] ごみ分別アプリとは

 当アプリは無料で使えるスマートフォン向けアプリケーションです。 ごみ収集日の確認やごみの出し忘れ防止、ごみの出し方を検索できる辞典機能など、 日々の生活で発生するごみに関する問題を解決するための仕組みをご用意してお ります。是非ご活用ください。

#### [2] 利用環境

【iPhone】

iPhone4 以降の端末/iOS5.1.1 以降 ipad1 以降の端末/iOS5.1.1 以降

#### 【Android】

各メーカー製 Android 端末/AndroidOS2.3 以降 各メーカー製タブレット端末/AndroidOS2.3 以降 ※一部非対応の端末があります

【その他】

パソコンや WindowsOS のスマートフォンはご利用できませんのでご注意くだ さい。

#### [3] メニュー構成

- (1) ホーム
- (2) ごみ分別辞典
- (3) ごみの出し方
- (4) よくある質問
- (5) 関連業者
- (6) 問い合わせ先
- (7) お知らせ
- (8) 設定

Ⅱ.アプリのインストール方法

【iPhone 又は iPad をお使いの方】

- [1] App Store にアクセスし「伊賀市ごみ分別アプリ」ページを表示する
	- 方法1.App Store にアクセス(右記アイコンを押す)し、検索 キーワードに「伊賀市ごみ分別アプリ」と入力する
	- 方法2. QR コード読み取りアプリ(要別途インストール)を利用 して右記 QR コードを読み取る
- [2] アプリ名右側に表示されている右記「入手」ボタンを押し、 「インストール」ボタンを押す ※入手やインストール等のテキストが変更になる場合が あります
- [3] iPhone 又は iPad のホーム画面に「伊賀市ごみ分別アプリ」 の右記アイコンが作成されますので、インストールバーが 完了を示すまでお待ちください。 完了後アイコンを押すと、アプリが起動します。

【Android 端末をお使いの方】

- [1] Google Play にアクセスし「伊賀市ごみ分別アプリ」ページを表示する
	- 方法1. Play ストアにアクセス(右記アイコンを押す)し、検索 キーワードに「伊賀市ごみ分別アプリ」と入力する
	- 方法2. QR コード読み取りアプリ(要別途インストール)を利用 して右記 QR コードを読み取る
- [2] アプリ名右下に表示されている右記「インストール」ボタン を押し、「同意する」ボタンを押す ※インストールや同意する等のテキストが変更になる場合が あります
- [3] Android 端末のホーム画面又はダウンロードフォルダに「伊 賀市ごみ分別アプリ」の右記アイコンが作成されますので、 インストールバーが完了を示すまでお待ちください。 インストールページで「開く」又はホーム画面やアプリ一覧 で右記アイコンを押すとアプリが起動します。

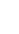

3

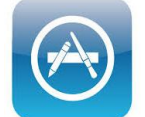

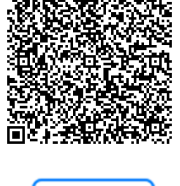

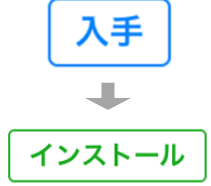

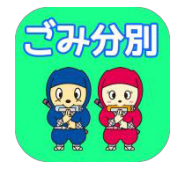

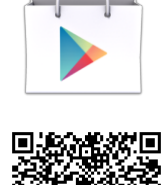

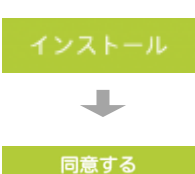

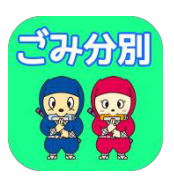

Ⅲ.アプリの操作方法

## [1] 初期設定(必須)

最初にお住まいの地域のカレンダーを設定する必要があります。 ※誤って設定した場合、あとで「メニュー」から再設定することもできます

①アプリを立ち上げる 「伊賀市ごみ分別アプリ」の アイコンを押す。

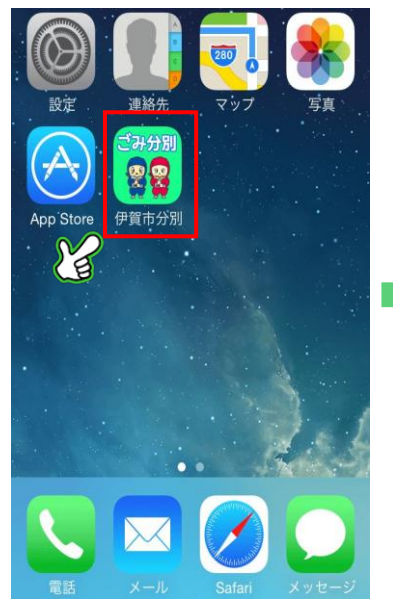

②収集コースを設定する 検索窓に「住所(地名)」を入力 してパターンを選択後、保存。

③ホーム画面に移動(完了) 選択したコースのカレンダー が適用されます。

 $\alpha$ 

 $+1.$ 

冒

土

 $\overline{2}$ 

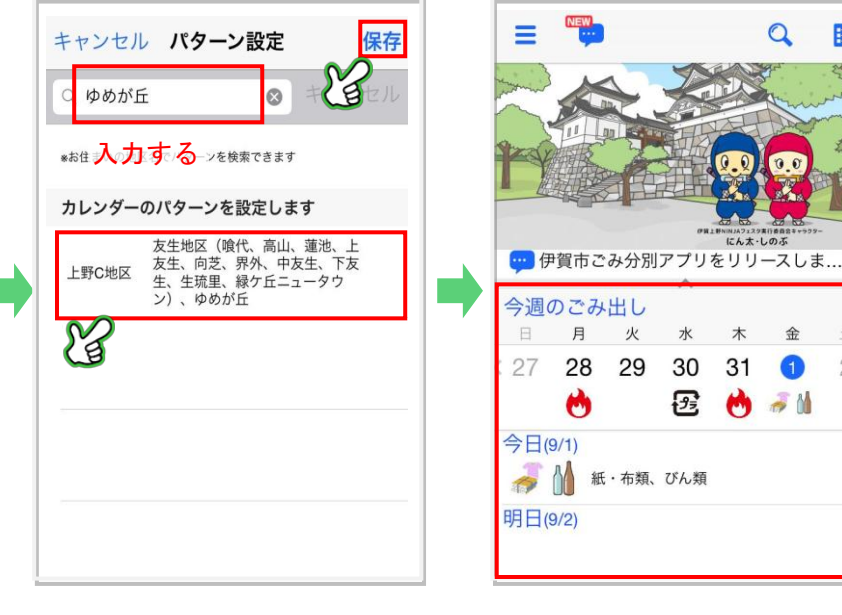

 青山地区の方は検索窓に「青山地区」 と入力いただくと、青山地区の住所が 表示されます。

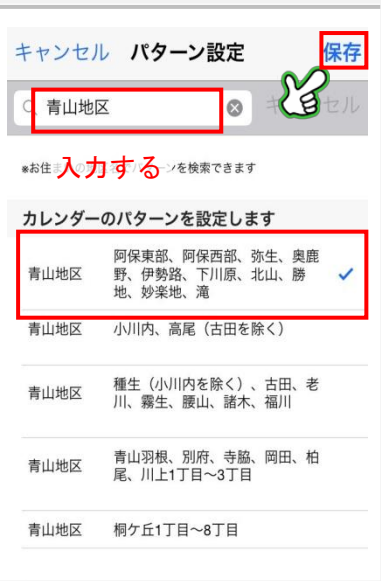

## [2] アラート設定(任意)

ごみの出し忘れを防止するために、任意でアラート通知機能を設定することができます。

①設定画面に移動する メニューから「設定」を選択し、 設定ページへ移動する。

②通知時刻を設定する 「当日」「前日」の通知時刻を 設定し、「ON」にした上で保存 ③項目を設定する 通知を受けたい分別種別を選 択し、保存(複数選択可能)

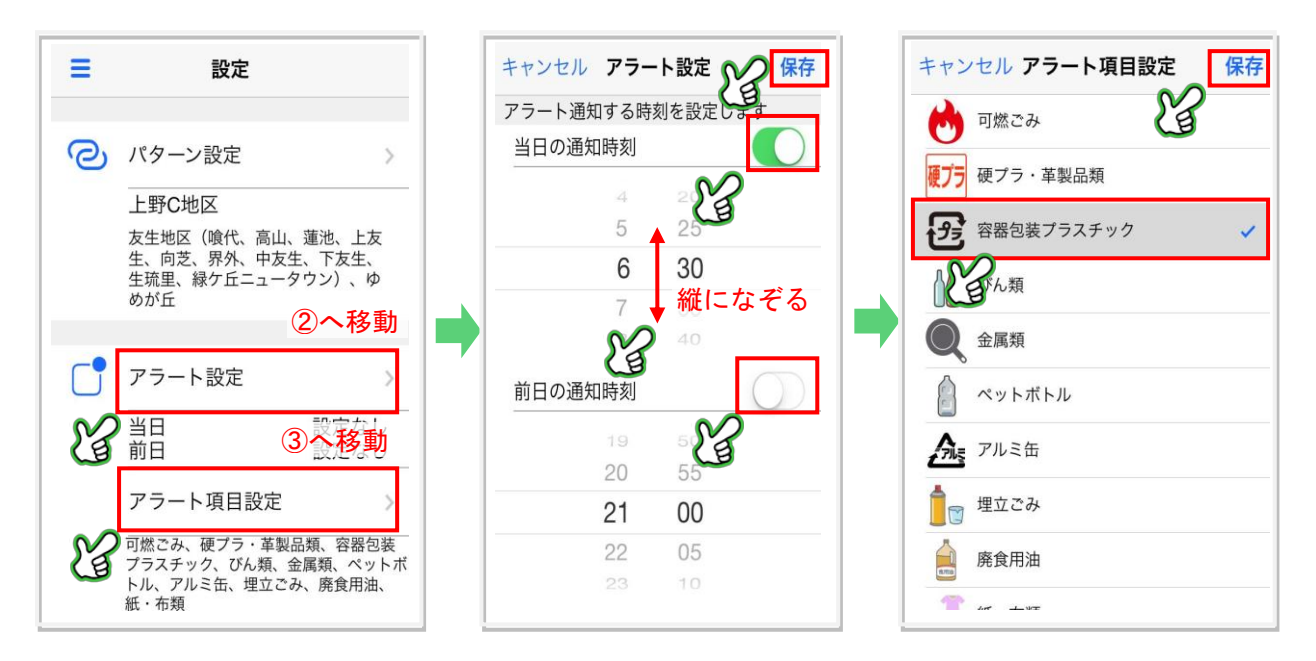

# [3] 基本操作1(ホーム画面)

本アプリはホーム画面から様々な機能へアクセスすることができます。 ※下記はごみ分別辞典を利用する際の一例です

①ホーム画面 左上メニューアイコンから一覧 に移動、又は検索ボタンを押す。 ②メニュー画面 メニューから「ごみ分別辞典」 を押す。

③ごみ分別辞典 分別辞典ページが表示されるの で、品目を検索してください。

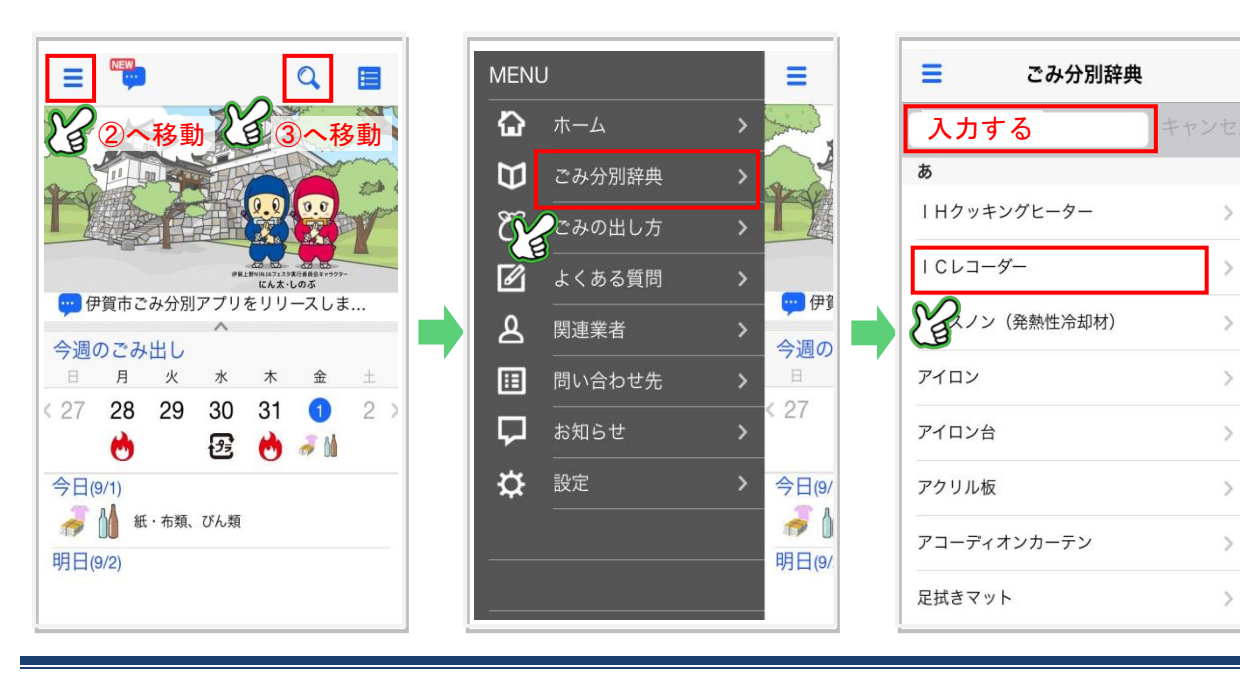

 $\overline{b}$ 

à たな

 $\overline{u}$ 

 $\pm$ 

 $\frac{1}{P}$ 

 $\mathbf{b}$ 

#### [4] 基本操作2 (カレンダー確認)

ホーム画面からスワイプ(指でなぞる)することで、各カレンダーを確認できます。

①ホーム画面をスワイプ 中央から上部を上になぞると 月間カレンダーが展開。

②月間カレンダー 週カレンダー同様に横になぞ ると前月又は次月に展開。

③アイコン補足 右上のアイコンを押すと、イラ ストの凡例を確認できます。

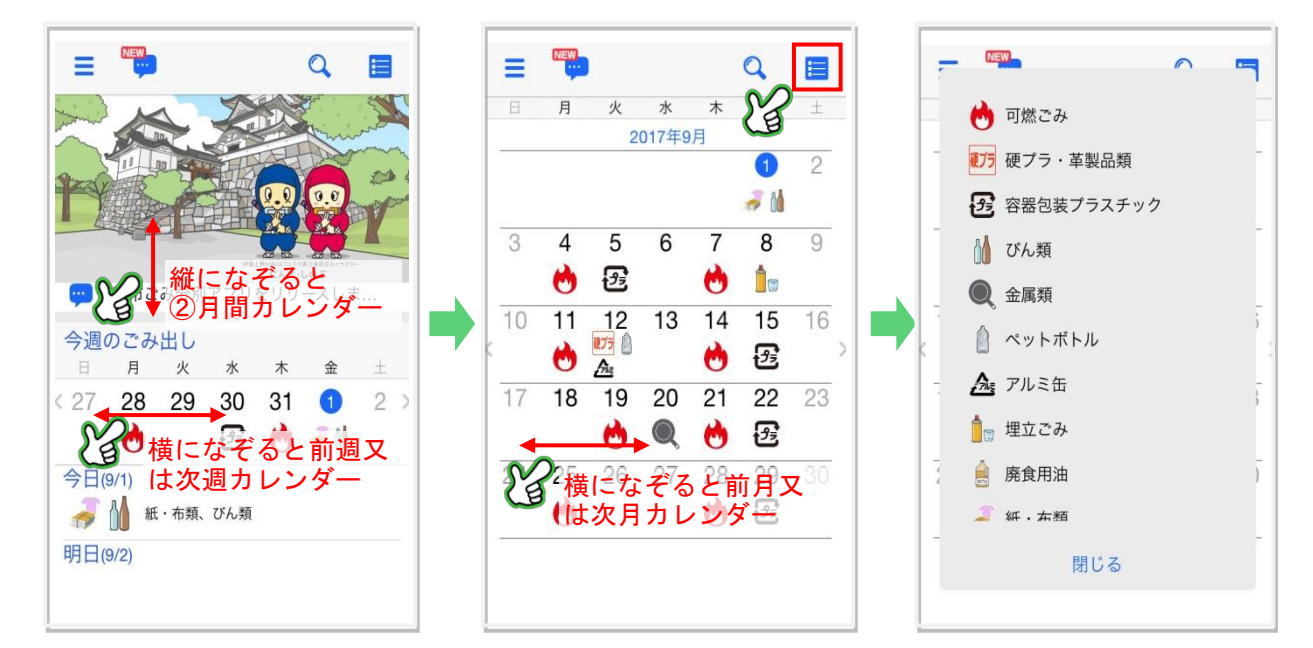

# [5] 基本操作3(電話・外部サイト・MAP)

カラーテキストを押すと、様々な機能を立ち上げることができます。

※下記は一例です

①電話をかける 電話番号を押すと、そのまま電 話をかけることができます。

②外部サイトへアクセス URL を押すと、外部サイトへ移 動し、閲覧することができます。 ③MAP を見る 住所を押すと、MAP アプリが立 ち上がり、地図で確認できます。

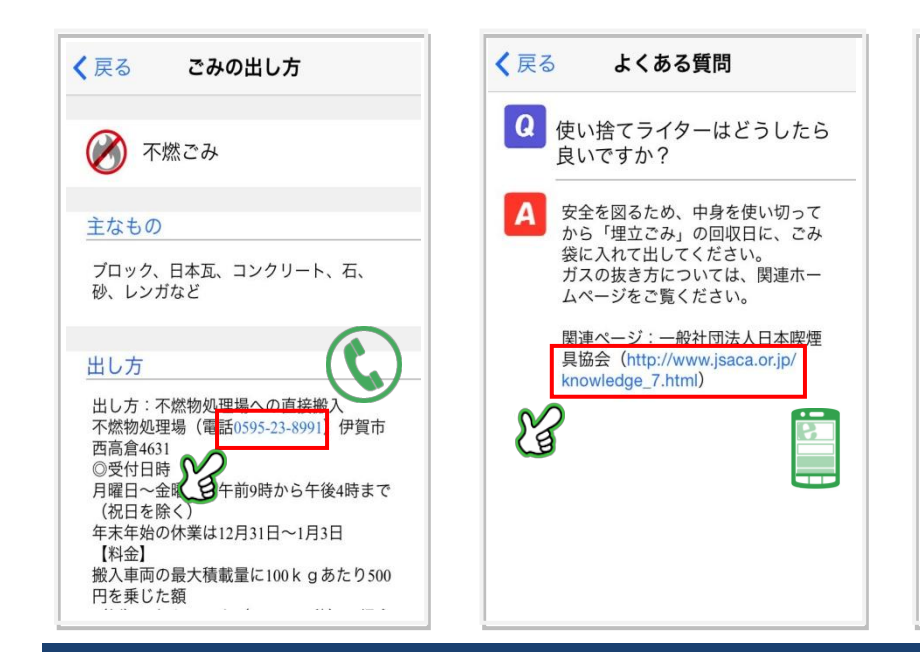

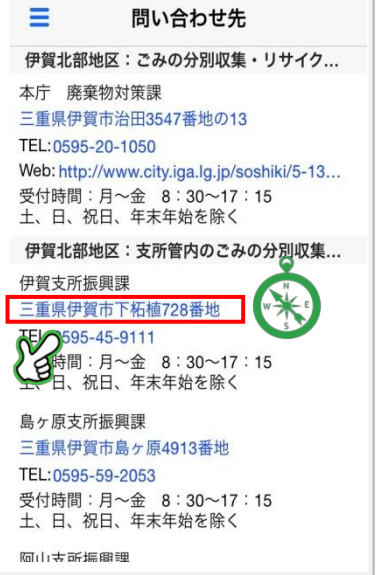